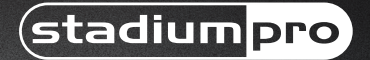

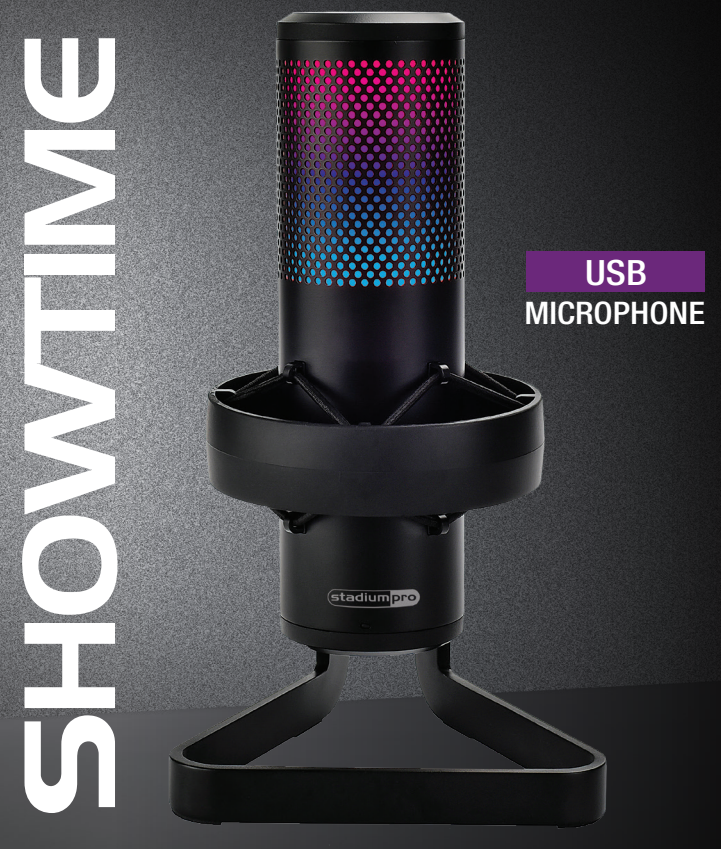

# USER MANUAL

#### **Features**

- Pro audio broadcasting desktop microphone
- USB powered 'Plug-and-Play' operation
- Polar pattern selectable
- Connects to your computer for hassle-free sound control
- Used for podcasts, gaming, streaming, recording, audio editing
- Lab tested for stage & studio-quality performance
- Crisp vocal pickup, high-precision audio clarity
- Convenient mic mute button (lights & grille turn red when active)
- Selectable 6-color LED light effect (with off option/ECO mode)
- 3.5mm headphone jack input
- Adjustable mic volume & headphone volume control
- Freestanding mic placement on any desktop, counter, table
- Detachable USB-type C cable
- High sensitivity, low noise and wide dynamic range
- Windows and Mac compatible, no drivers needed

# **Technical Specifications**

- Pickup/Polar Pattern: Selectable Cardioid/Bidirectional/Stereo/Omnidirectional
- Microphone Type: Back electret condenser
- Connection Interface: USB 2.0 powered
- Sensitivity: -13.43dBFS +/-33dBFS @94dB SPL/1KHz
- $\cdot$  Max SPL: 130dB
- Frequency Response: 30-18.000Hz
- Output Impedance: 32 Ohm
- Mic Gain: -12dB, 12dB Max
- Real field THD+N Ratio: 0.39%
- Resolution (Playback): 24 Bit/192 KHz
- Computer Operating System Support: Windows XP, Vista, 7, 8, 10, Mac OS X, Linux

#### **NOTE: Refer to the website for latest manuals and updates.**

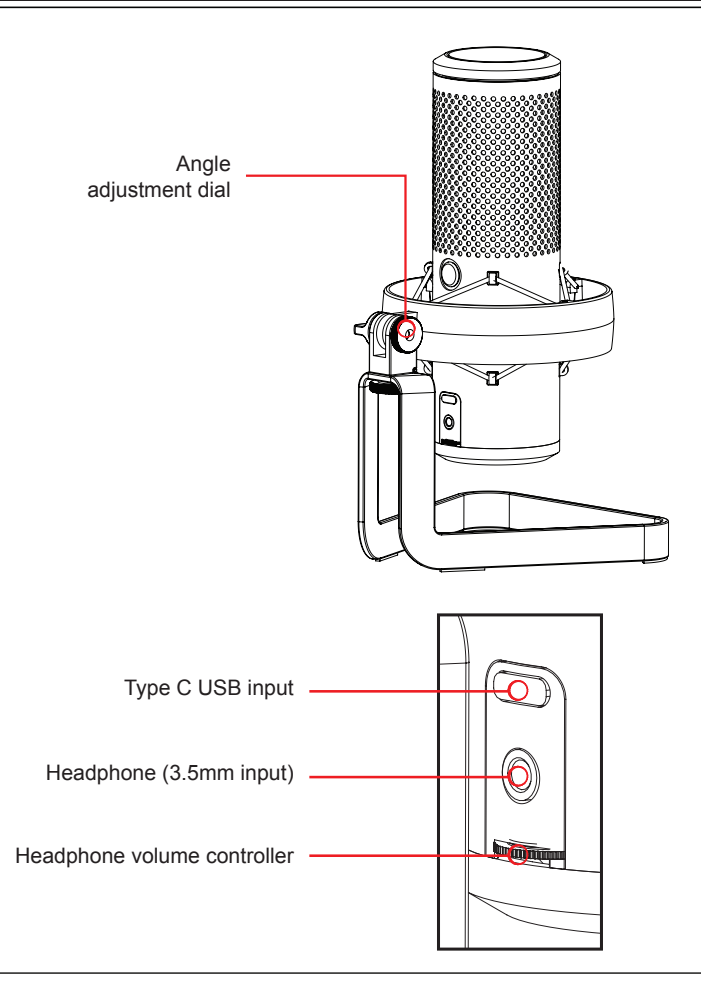

## **Dual function button**

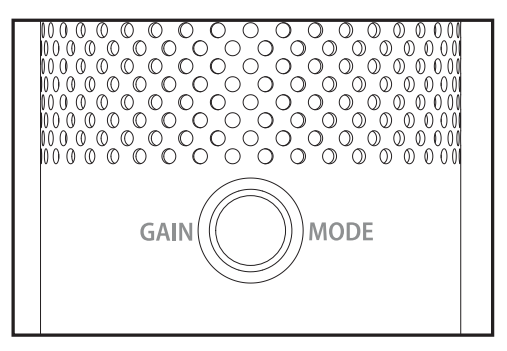

A. Turn left to right to increase gain

B. Mode (Push down - switch polar pattern)

## **LED light controller**

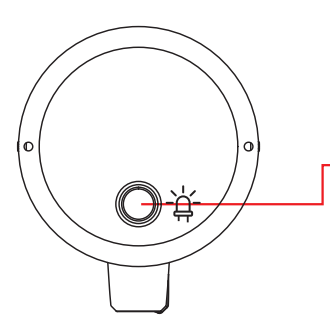

- A. Multi-color Ambient LED switch
- B. Long press for 3 seconds, LEDs go to ECO mode

Press the Mode button to select different polar pattern settings. LED lights will illuminate to show each pattern.

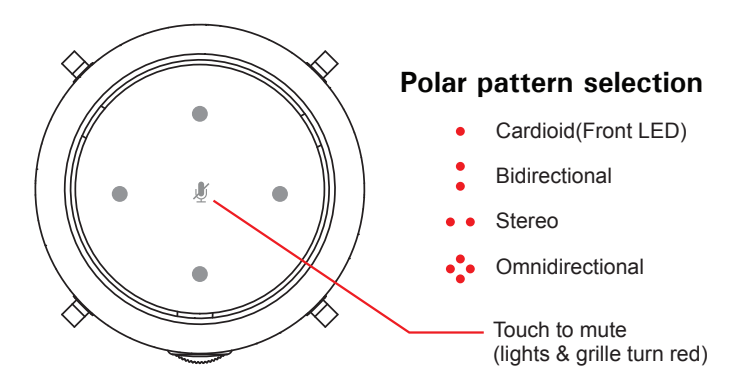

- Cardioid mode is perfect for recording sounds directly in front of the microphone. This is the most used polar pattern. It is the most beneficial and best pattern for streaming and gaming.
- Bidirectional mode records sound from the front and rear of the microphone. It's typically used for interviews, but can be used by anyone sitting on opposite sides of the mic.
- Stereo mode uses both left and right channels to capture a realistic general sound image. It's great for recording musical instruments or acoustics.
- Omnidirectional mode picks up sound equally from all  $\bullet$   $\bullet$ directions. This mode is best for multi-person broadcasts, so you can capture sound from around the room.

# **Positioning your microphone**

It is important to position the microphone directly in line (on axis) with the person speaking/singing or instrument (or other sound source) to achieve the best frequency response of the microphone. This requires the user to speak into the microphone from the Stadium symbol side positioned towards the mouth. The distance from the mouth should be about 1 inch, or 10 - 40mm for optimal recording. For use in speaking/singing applications, the ideal placement for the microphone is directly in front of the person speaking/singing The same placement is optimal when miking an instrument such as an acoustic guitar, drums or piano. Experiment with different mic placements to find the best sound for your particular setup based on the Polar pattern selected.

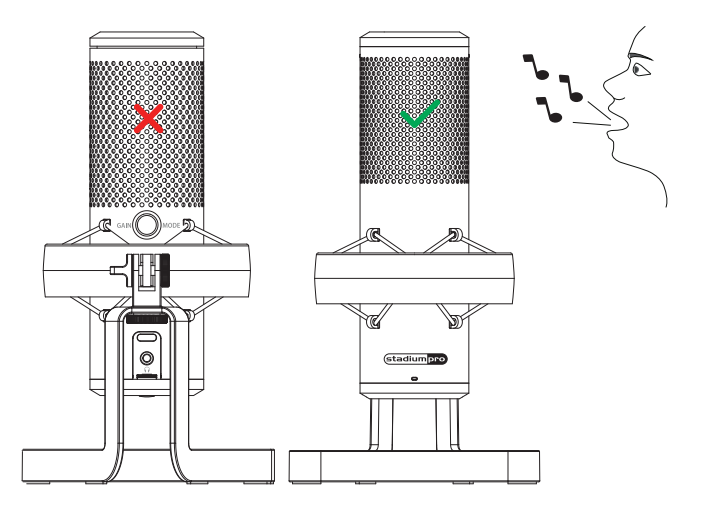

#### **Selecting software**

You have many choices in recording software. Audacity, available for free online at http://sourceforge.net is a widely used software program that provides basic recording software.

#### **Setting your software levels**

Correct adjustment of microphone level is important for optimum performance. Ideally, the microphone level should be as high as possible without overloading the input of your computer. If you hear distortion, or if your recording program shows levels that are consistently overloaded (at peak levels), turn the microphone volume (or level) down, either through your control panel (or system preferences) settings, or through your recording software. If your recording program shows insufficient level, you can increase the microphone gain either from the control panel (or system preferences) settings or through your recording program.

# **Frequency Response Diagram**

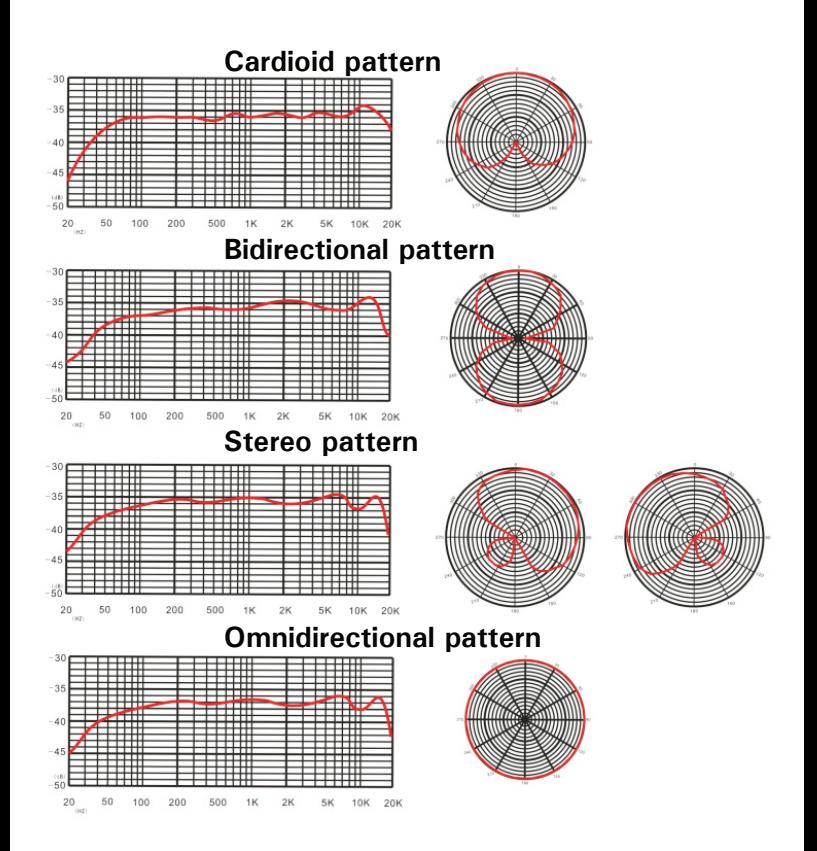

1. Plug the free end of the provided USB cable into the USB port on your computer. Your computer will automatically recognize the USB device.

2. To select the SHOWUSB as your audio input, first open your System Preferences

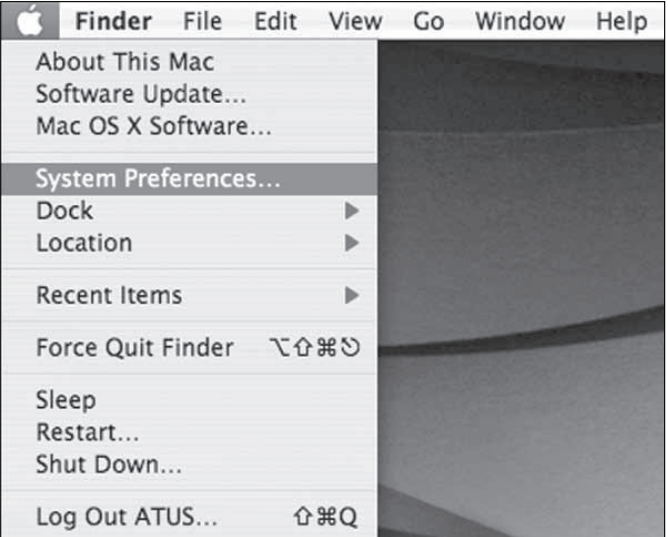

**NOTE:** Many recording software programs are available online. Audacity is widely used free software for recording and editing sounds. It is available online at http://sourceforge.net

3. Next, click Sound to display the Sound Preference panel.

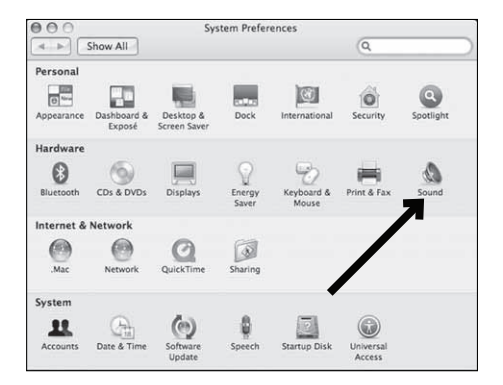

4. Click the input tab and select the **SHOWUSB** as the device for sound input.

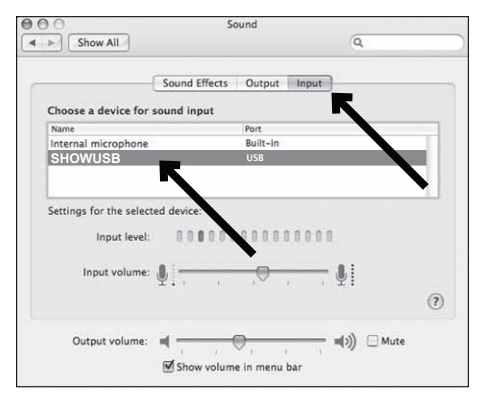

Your preferences are now set to use the SHOWUSB on your Mac with Garage Band or another recording program of your choice.

## **Preliminary setup with Windows XP**

1. Plug the free end of the provided USB cable into the USB port on your computer. Your computer will automatically recognize the USB device. 2. To select the SHOWUSB as your default recording device, begin at your **START** menu.

3. Select **Control Panel.**

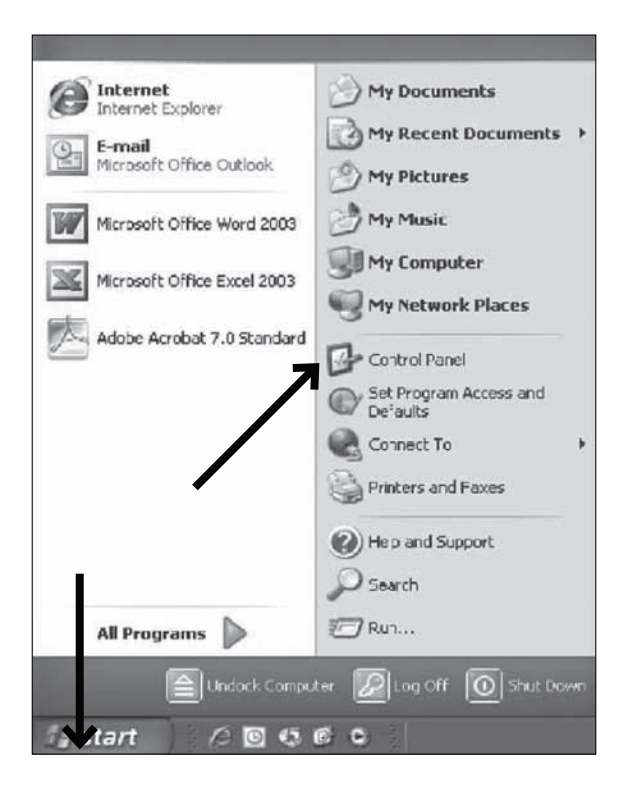

4. Select **Sounds and Audio Devices.**

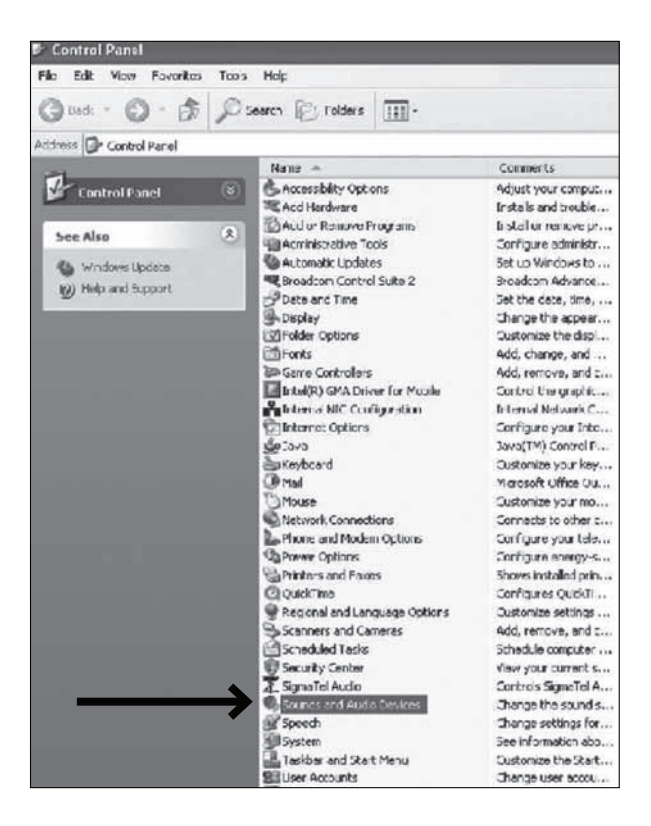

5. Select the Audio tab, and choose **SHOWUSB** as the default device.

6. Adjust computer volume by clicking on the **Volume** button beneath Sound recording Default device.

7. Through the Wave In window, you can set the computer volume or mute the microphone.

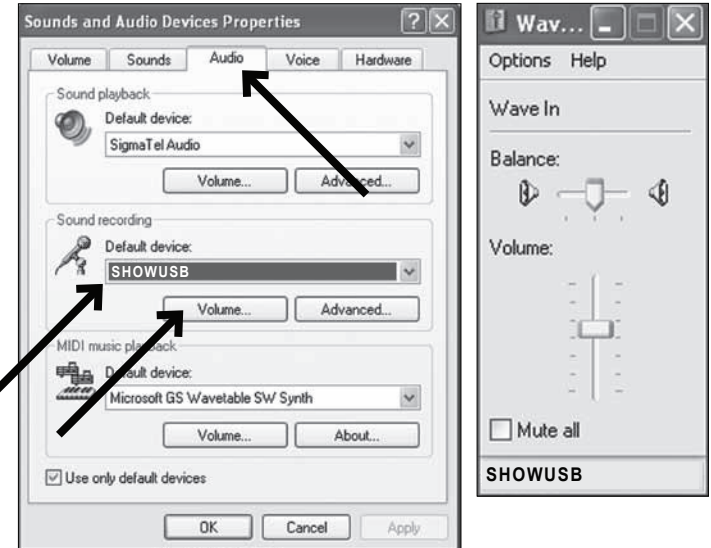

8. Your preferences are now set to use the SHOWUSB with Windows XP with the recording program of your choice.

# **Preliminary setup with Windows Vista**

1. Plug the free end of the USB cable into the USB port on your computer. Your computer will automatically recognize the USB device.

2. To select the **SHOWUSB** as your default recording device, begin at your **START** menu. Select **Control Panel**

3. Select (double-click) **Sound** 

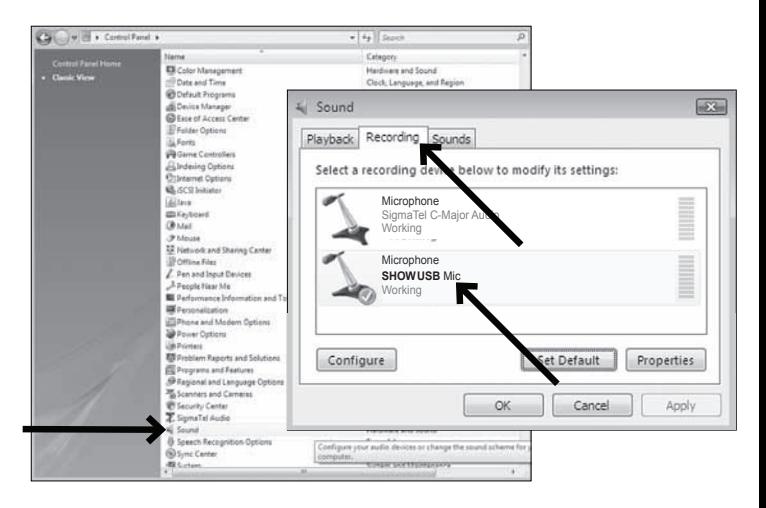

5. Select the Recording tab. Make sure that the **SHOWUSB** microphone is set as the default recording device. (You should see a green check mark beside the USB microphone icon.)

Your preferences are now set to use the SHOWUSB with Windows Vista with the recording program of your choice.

# **Preliminary setup with Windows 7/10**

1. Plug the free end of the USB cable into the USB port on your computer. Your computer will automatically recognize the USB device.

#### 2. **START** menu > **Control Panel** > **Sound**

To select the **SHOWUSB** as your default recording device, begin at your **START** menu. Select **Control Panel** 

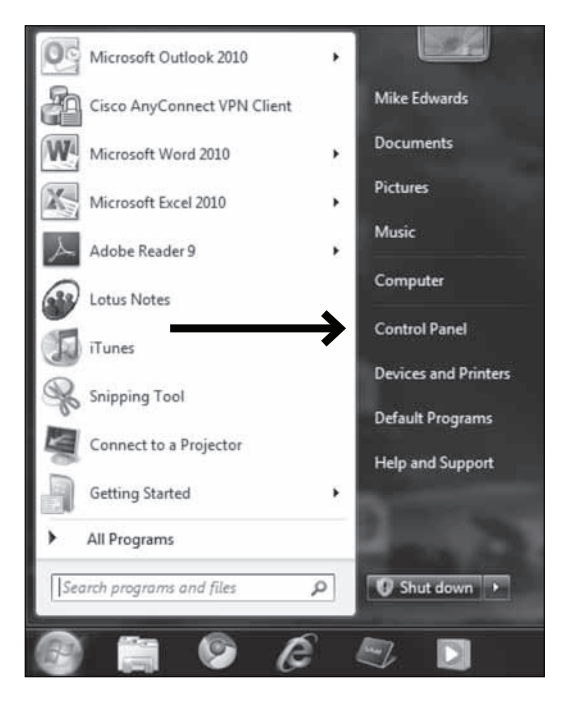

#### 4. Select **Sound**

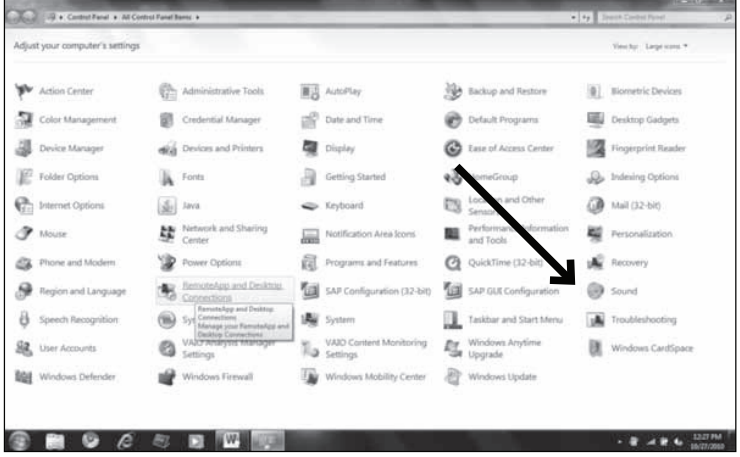

5. The following screen will pop up

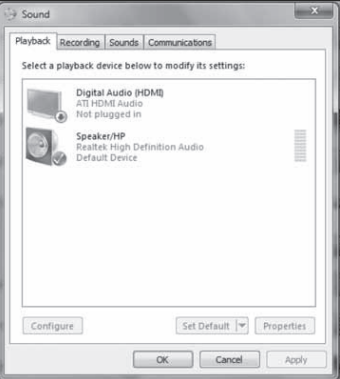

# **Preliminary setup with Windows 7/10** (continued)

6. Select the Recording tab, and choose **SHOWUSB** as the default device.

7. Double click on the **SHOWUSB** icon to open the Microphone Properties window. Select the levels tab to adjust microphone level (loudness). You may need to come back to this window to readjust the level after you begin recording.

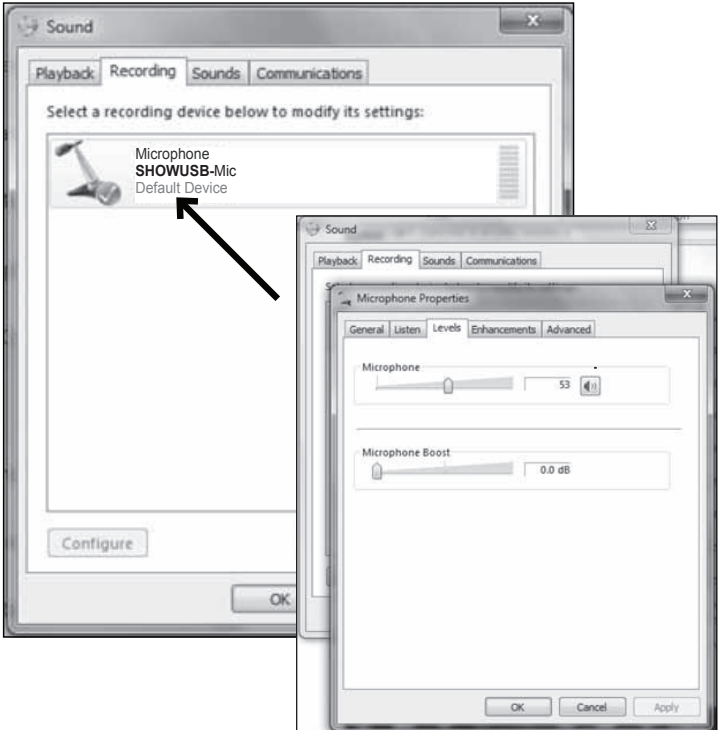

Your preferences are now set to use the SHOWUSB with Windows 7/10 with the recording program of your choice.

# **System Requirements †**

Macintosh: Mac OS X; USB 1.0 or 2.0; 64 MB RAM (minimum); Windows: XP/Vista/Windows 7; USB 1.0 or 2.0; 64 MB RAM (minimum) Please go to the website www.stadiumsound.com.au for current updates and more information on STADIUM products.

† Specifications are subject to change without notice.

## **Inclusions**

- 1 x Professional USB microphone with table stand
- 1 x USB C to USB A cable (length 2.5M)
- 1 x 3/8" to 5/8" microphone stand adapter

# **Technical Assistance**

If you need assistance setting up or using your Stadium product now or in the future, call Stadium support Australia

 $TFI: 03 - 8587 8898$ FAX: 03 – 8587 8866 Mon-Fri 9am – 5pm AEST

This manual is considered correct at time of printing but is subject to change. For latest manuals and updates refer to the website. Copyright © 2021 by TDJ Australia

Scan QR code for more products in the STADIUM range

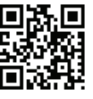

stadiumsound.com.au

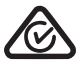